## **SMART Flushing System IP Address - Setup Instructions**

**General Description**

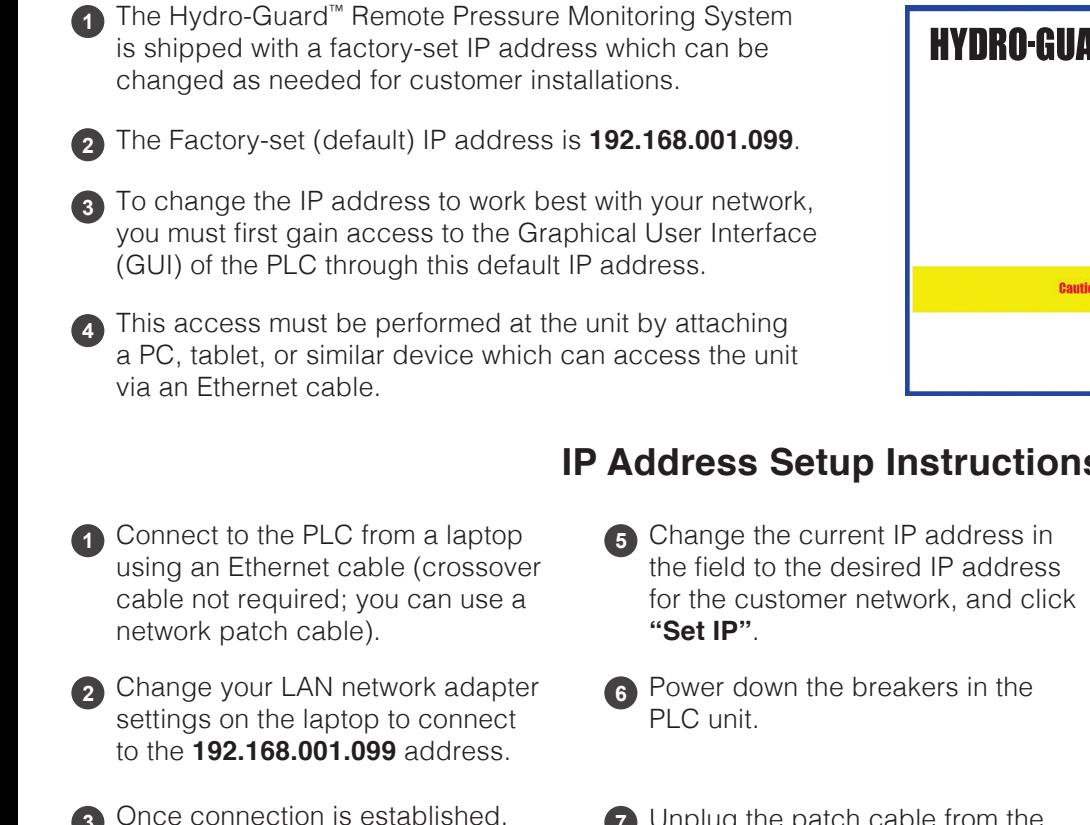

**3** Once connection is established, navigate to **192.168.001.099** in your web browser.

**<sup>4</sup>** Click on the "Comms" Tab.

## **IP Address Setup Instructions**

- **7** Unplug the patch cable from the laptop and the PLC (leaving all cable connections un-plugged).
- **8** After 15 seconds, power the PLC unit breakers back on.

## **HYDRO-GUARD**  $\overline{\bullet}$ **Comms** Caution: System will go offline when reboot occurs for new I.P. Settings Mueller Co. **Reliable Conne**

**9** Wait another 15 seconds for the PLC to re-initialize.

**10** Plug in the customer network cable to the PLC.

- **11** The PLC unit should now be accessible at the new IP address.
- **12** If any problems are encountered, contact Product Support at **(423) 339-3982.**

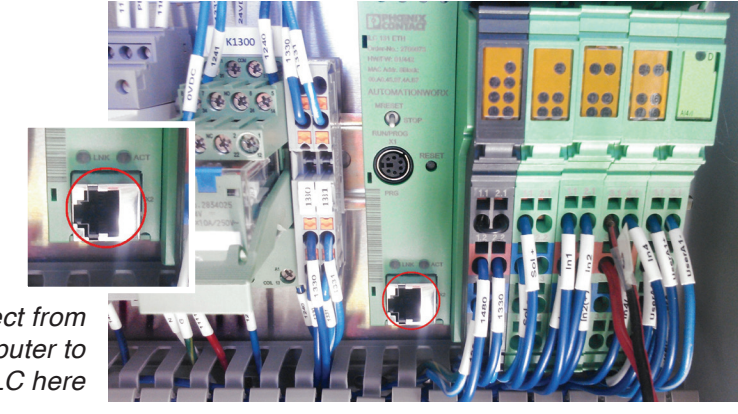

*Connect from computer to PLC here*

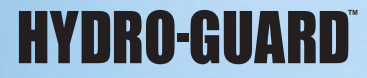

**Mueller Co., LLC** 633 Chestnut St., Suite 1200 Chattanooga, TN 37450 www.muellercompany.com moreinfo@muellercompany.com

Toll Free: 1.800.423.1323 Canada: 1.705.719.9965 International: 1.423.490.9555

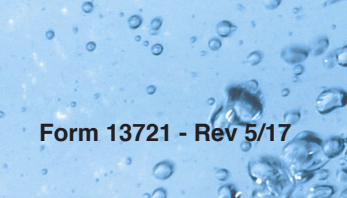

Copyright © 2017 Mueller Co., LLC. All Rights Reserved.

The trademarks, logos and service marks displayed in this document herein are the property of Mueller Co., LLC, its affiliates or other third parties. These products are intended for use in potable water applications. Please contact your Mueller Sales or Customer Service Representative concerning any other application(s).